1. Nos vamos a la página de Google – Clicamos en Imágenes

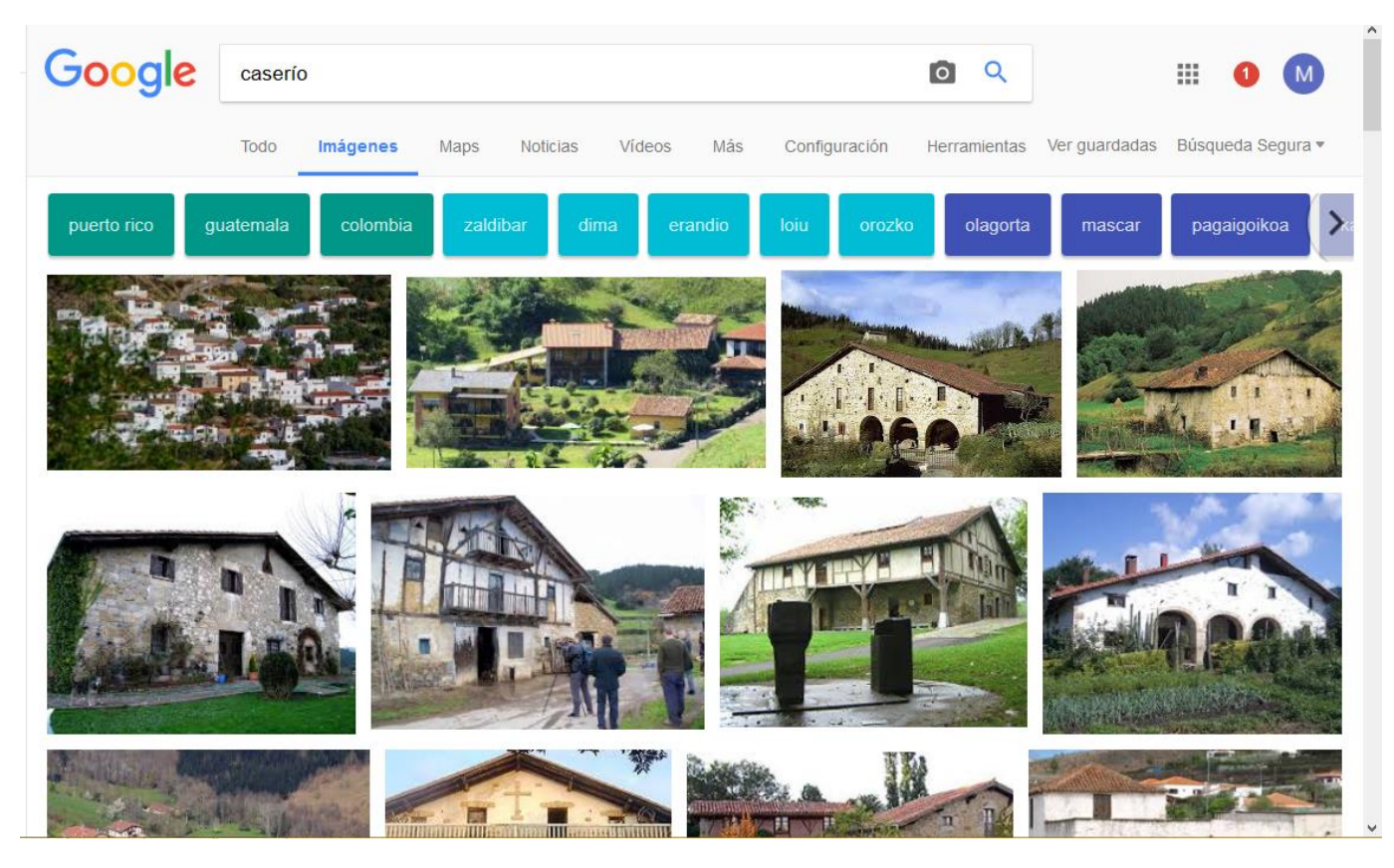

2. Clicamos en configuración – Búsqueda avanzada

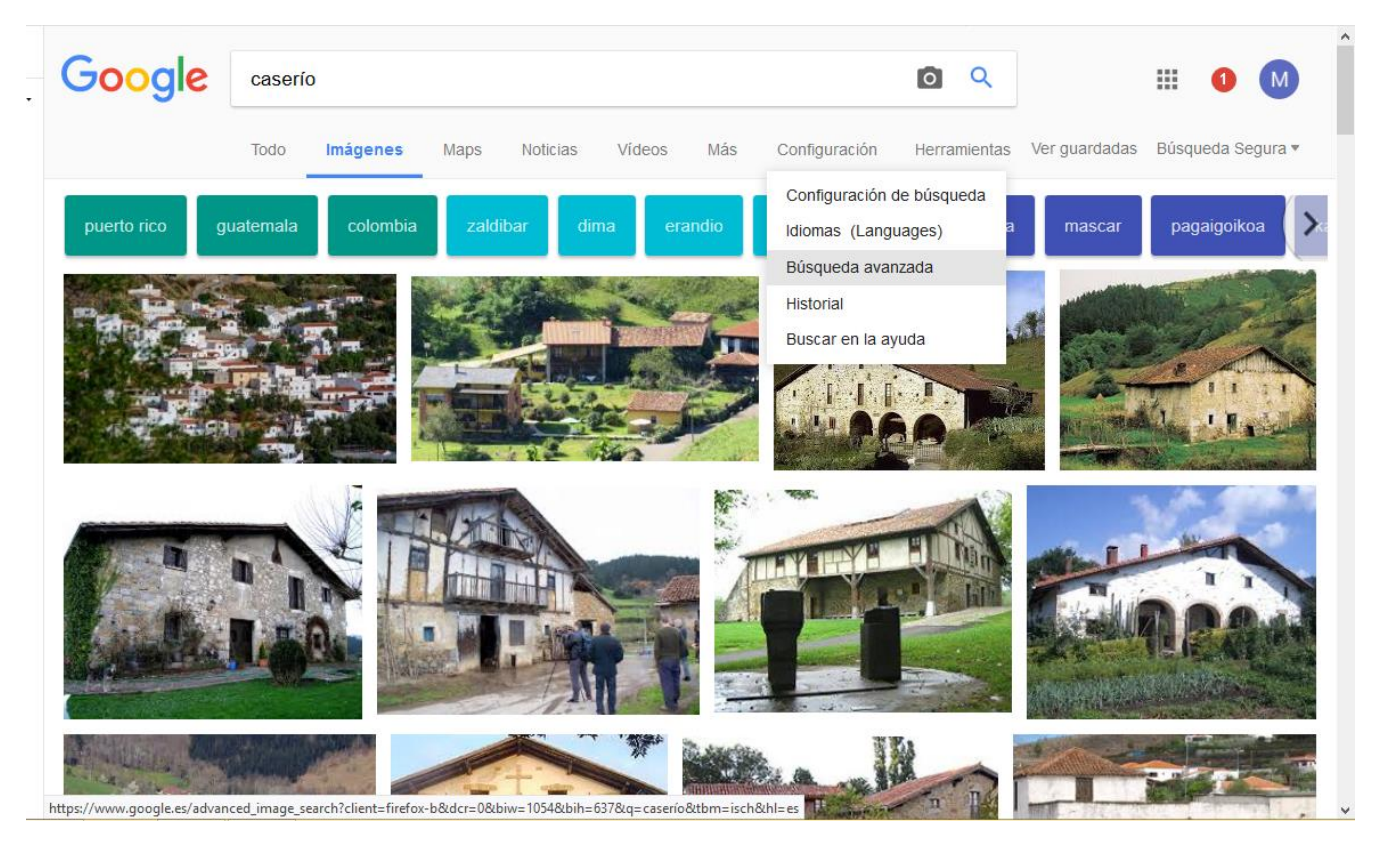

3. Clicamos en Derechos de uso – elegimos una opción, por ejemplo que se puedan utilizar o compartir libremente

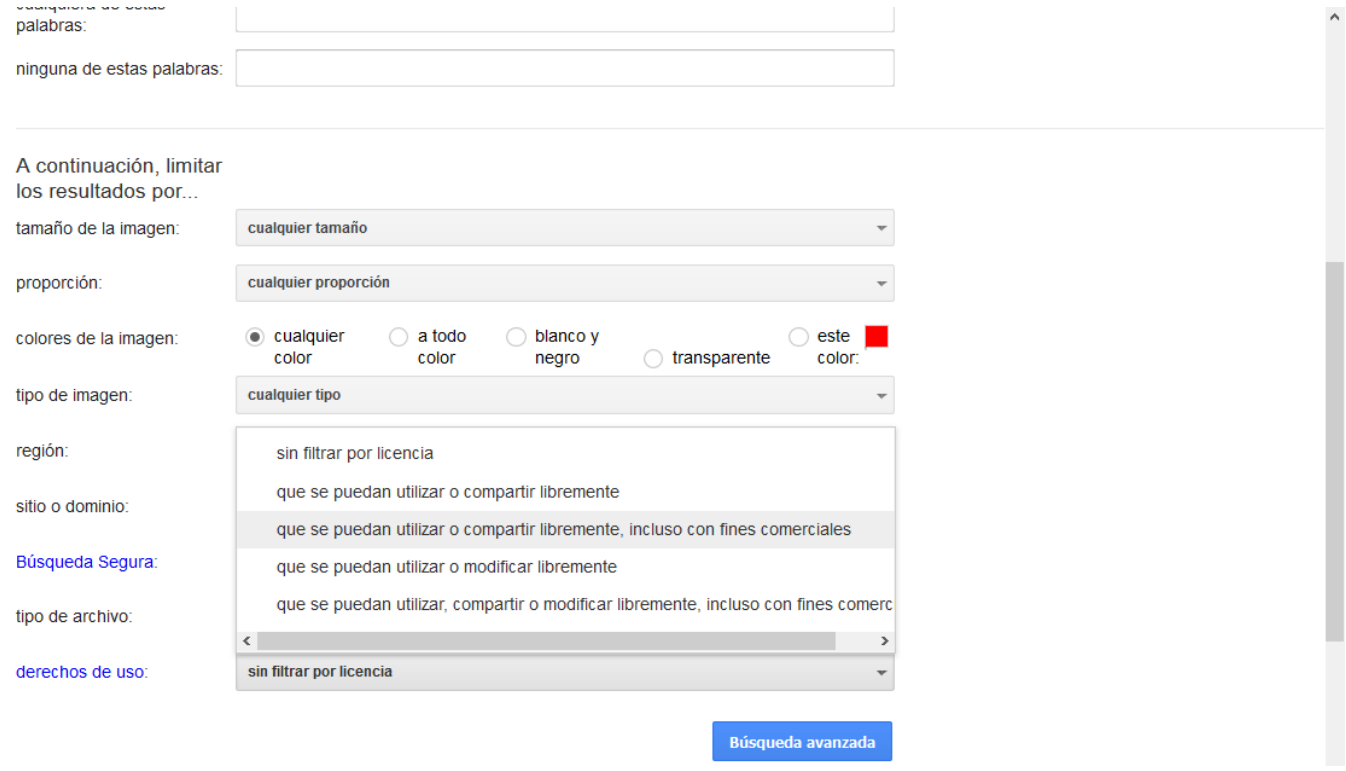

## **OTRO MODO DE ENCONTRAR IMÁGENES LIBRES DE DERECHOS**

Nos metemos en la página:

a an

## <https://search.creativecommons.org/>

e indicamos en qué plataformas queremos buscar imágenes libres de derechos. Por ejemplo, en flicker. Introducimos nuestra palabra clave y le damos a buscar.

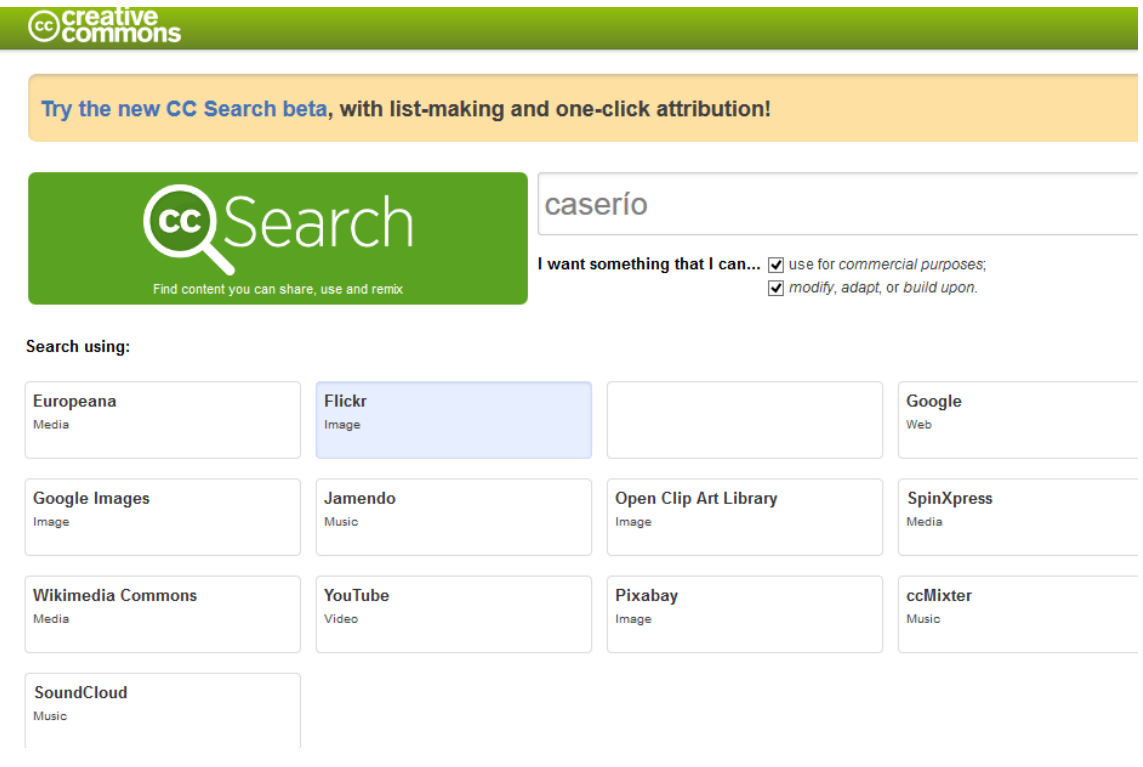

**EN ESTOS ENLACES ENCONTRARÉIS MÁS BANCOS DE IMÁGENES GRATUITOS**

**<https://wwwhatsnew.com/2014/05/30/10-excelentes-buscadores-imagenes-gratuitas/> <https://pixabay.com/es/>**